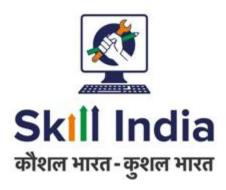

# User manual for Training Provider Covid Skilling - SP PMKVY 3.0

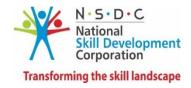

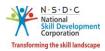

# **Table of Contents**

| 1 | Intr | oduction                                   | 2  |
|---|------|--------------------------------------------|----|
| 2 | Add  | l Project                                  | 3  |
|   |      | ditional Details Required (Sign Termsheet) |    |
| 4 |      | Submit Request                             |    |
| 5 | Viev | w Ad-hoc Jobrole                           | 25 |
|   | 5.1  | Add Ad-hoc Jobrole                         | 27 |
| 6 | Viev | w Training Centres                         | 29 |
| 7 | Viev | w All Batches                              | 30 |
|   | 7.1  | Change Assessment Date                     | 32 |
|   | 7.2  | Cancel Batch                               | 35 |
| 8 | Viev | w Sector Targets                           | 37 |

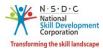

## 1 Introduction

The *User Manual for Training Provider (TP) –Covid Skilling SP PMKVY 3.0* is designed to provide information on, how Training Provider (TP) can create the new project for approved PMKVY 3.0 SP schemes. The Training Provider (TP) can perform the functionalities as listed below.

- Add Project
- Additional Details Required (Sign Termsheet)
- Re-Submit Request
- View Ad-hoc Jobrole
  - o Add Ad-hoc Jobrole
- View Training Centres
- View All Batches
  - Change Assessment Date
  - Cancel Batch
- View Sector Targets

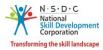

## 2 Add Project

The **Add Project** screen allows the Training Provider (TP) to add a new project for approved COVID19 Upskilling PMKVY3.0 schemes.

#### **To Navigate**

Home - - > Dashboard - - > My Scheme/Program - - > Apply Scheme/Program - - > Select Scheme/Program - - > Action - - > Add Project

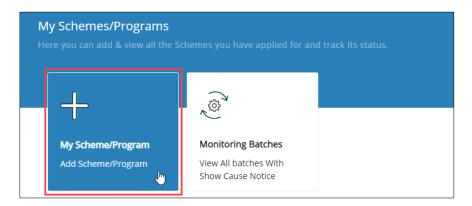

The **My Scheme/Program** screen displays the status details such as Scheme/Program, Training Type, Sub Scheme, Duration, and Action.

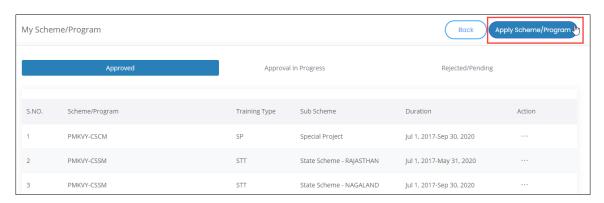

Click Apply Scheme/Program, the Select Scheme/Program screen appears.

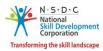

The **Select Scheme/Program** screen allows the Training Provider (TP) to view the scheme/program details such as Name of the Scheme, Training Type, Sub Scheme, State, Effective From, Effective Upto and also allows to add project under Action.

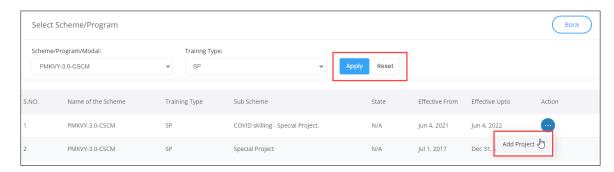

- ➤ The Training Provider (TP) can search for a particular scheme/program/model based on Scheme/Program/Model and Training Type. Click **Apply**, to search for a particular scheme/program/model.
- Click Add Project, the Add project screen appears.

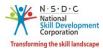

- > The **Add Project** screen hosts *three* sections as listed below.
  - Project Details
  - Location
  - Upload Supporting Documents
- The **Project Details** section allows the Training Provider (TP) to enter the details of the project such as Project Proposal ID, Project Name, Project Type, Project Theme, Project Tag, TP/PIA/SPIA Type, Registered As, Proposing Organisation Name, and also displays the Implementing Organization Name.

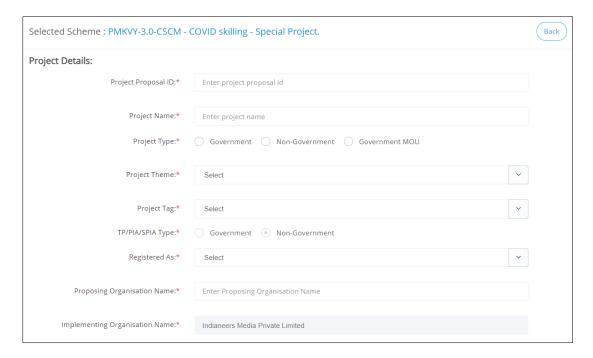

The **Location** section allows the Training Provider to select the location details for the project such as State and District from the respective drop-down lists.

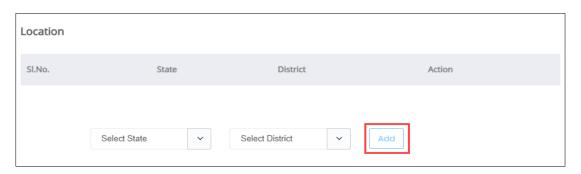

Click Add, to add the location details.

**Note**: The Training Provider (TP) can add *multiple* locations for the same project.

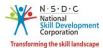

> The **Location** section displays the added location details such as State, District, and also allows the Training Provider to delete the added location under Action.

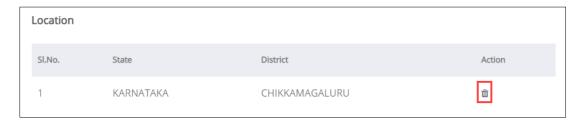

➤ The **Upload Supporting Documents** section allows the Training Provider to upload the appropriate supporting documents.

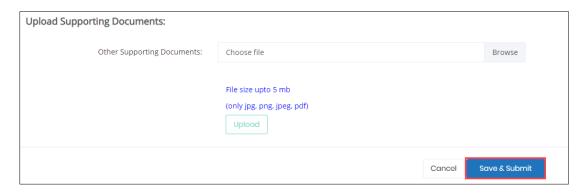

Click Browse to upload the Other Supporting Documents. Choose the appropriate file and click Upload. Training Provider (TP) can upload the only, jpg, png, jpeg, pdf and the maximum file size is five MB. Click Upload. On the upload, the message appears as the file name.ext Uploaded Successfully.

**Note**: The Training Provider (TP) can upload *multiple* documents for other supporting documents.

Click Save & Submit, the following screen appears.

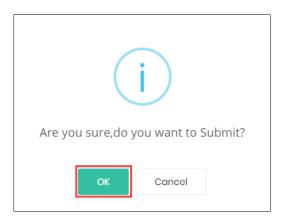

Click **OK**, the following screen appears.

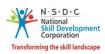

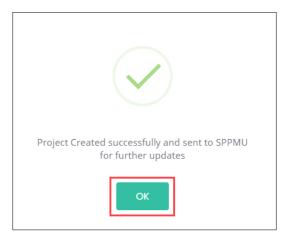

> Click **OK**, to navigate to the **My Scheme/Program** screen.

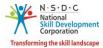

## 3 Additional Details Required (Sign Termsheet)

The **Additional Details Required** screen allows the Training Provider (TP) to add a signed term sheet for the PMU updated projects.

#### **To Navigate**

Home - - > Dashboard - - > My Scheme/Program - - > Approval in Progress - - > Action - - > View Details - - > PMKVY-3.0-CSCM — SP - - > Action - - > Additional Details Required

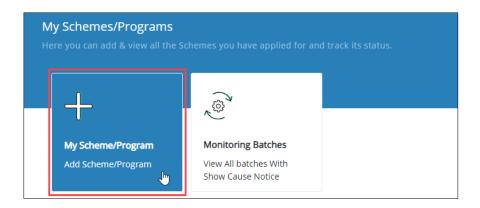

The PMKVY-3.0-CSCM – SP screen displays the project details such as Project ID, Name of the Project, Original Allocated Target, Allocated Target, Enrolled Targets, Available Targets, Project Proposal ID, Duration, Status, and also allows to enter the Additional Details Required for the project under Action.

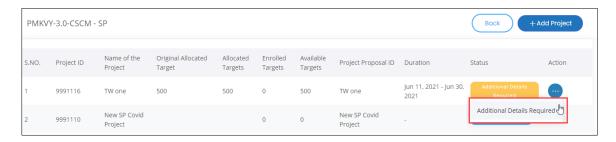

- Click Additional Details Required, the Project Details screen appears.
- The **Project Details** screen hosts *six* sections as listed below.
  - Project Details
  - Add Sectors and Job Roles (As approved)
  - Location (As Approved)
  - Add Training Centre (TC)
  - Tentative Payout To SPIA/Base Cost
  - Supporting Document by TP/SPIA

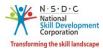

The **Project Details** section displays the uploaded SP PMU project details such as Project Proposal ID, Project Name, Project Type, Project Theme, Project Tag, TP/SPIA Type, Registered As, Date of Project Approval, Project Duration (Start Date and End Date), Proposing Organisation Name, PAN Number, Implementing Organisation Name, Assessment mode, Aadhaar Requirement, Attendance Mode, Trainer Certified, Type of Training Centre, and Placements Requirement (Type of Employment, Minimum Percentage of Candidates to be placed(%) and Document).

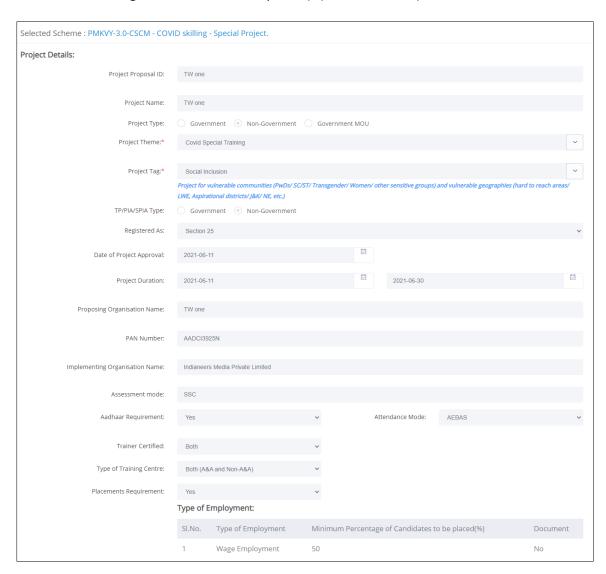

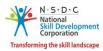

➤ The Disability, Religion, Gender, Category, Discount on Base Rate (%), Batch Duration (in months), Number of Tranches, Tranche 3 to be paid without placement, Conditions for Approval, and Target Beneficiaries section displays the details updated by SP PMU.

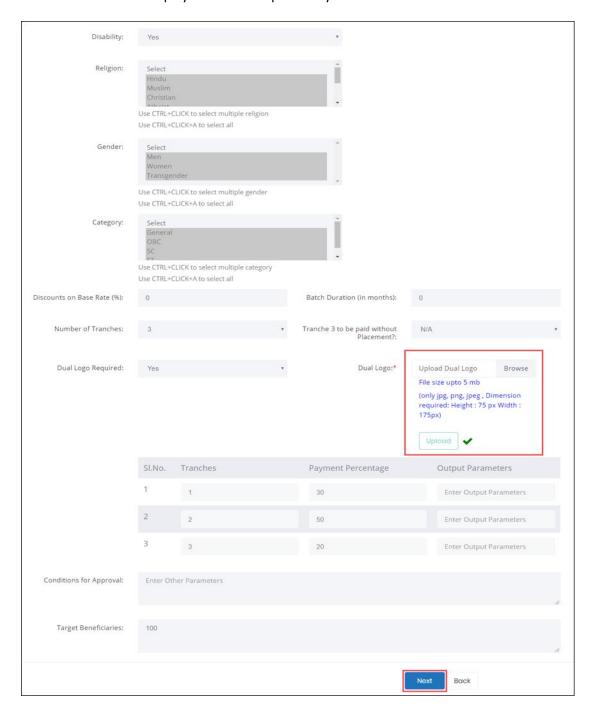

Click Browse to upload the Dual Logo. The Training Provider can upload the only jpg, png, jpeg, and the maximum file size is five MB. Click Upload.

Note: The Dimension of the Dual Logo should be - Height 75 px: Width 175 px.

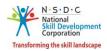

Click Next, the following screen appears.

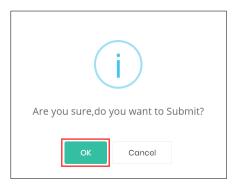

- Click **OK**, to navigate to the **Add Sectors and Job Roles** screen.
- ➤ The Add Sectors and Job Roles (As approved) section displays the details of the sectors & job roles such as Sector, Job Role Name (QP code), Job Role Status, NSQF Level, Training Hours, Target, and displays the Total Target.

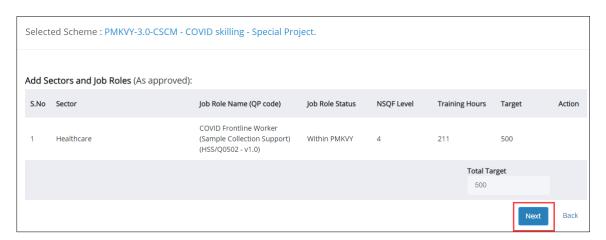

Click Next, the following screen appears.

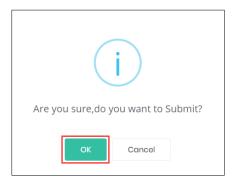

> Click **OK**, to navigate to the **Location (As Approved)** screen.

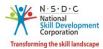

➤ The Location (As Approved) section displays the Job Role/Location/Target Distribution details such as State, District, Job Roles (QP Code), Aadhaar Required, B&L Required, Transport Required, Conveyance Required, Target, Total Location Target, and Total Target.

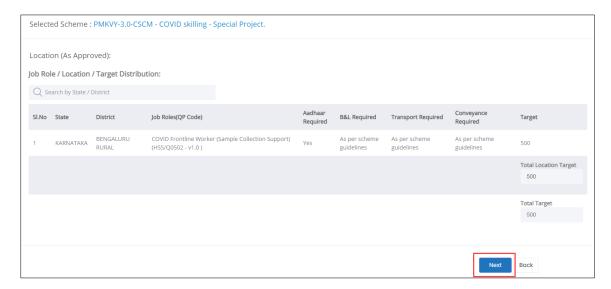

The Training Provider (TP) can search for a particular location based on State and District. Click **Enter**, to search for a particular location.

#### Note:

- The Training Provider (TP) can *edit* the targets of the Training Centre.
- The new target should be less than or equal to the total target allocated by the SP PMU for the Training Centre (TC).
- Click Next, the following screen appears.

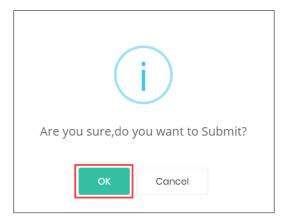

Click **OK**, to navigate to the **Add Training Centre (TC)** screen.

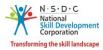

➤ The Add Training Centre (TC) section displays the details such as State, District, Job Roles (QP Code), Aadhaar Required, B&L Required, Transport Required, Conveyance Required, Target, TC Name, Address, Target and also allows to edit/delete Training Centre under Action.

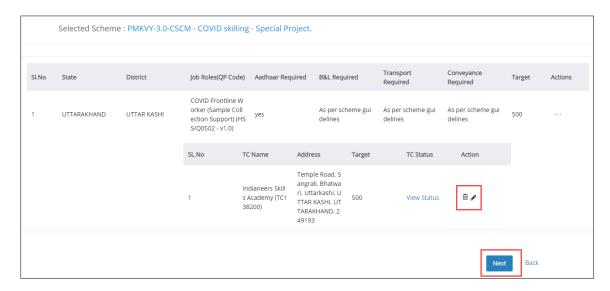

- The Training Provider (TP) can add Training Centre (TC) under Action, if needed.
- Click Next, the following screen appears.

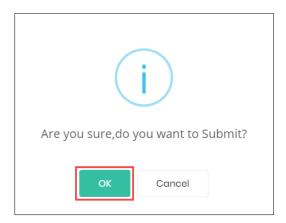

> Click **OK**, to navigate to the **Tentative Payout To SPIA/Base Cost** screen.

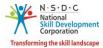

➤ The **Tentative Payout To SPIA/Base Cost** section displays the information of payout details of the project such as Job Role Name, QP Code, Location (District, State), Special Area, Cost Category Rate, Discount Rate (%), Training Hours, No of Candidates, Tentative Total Cost, and Total.

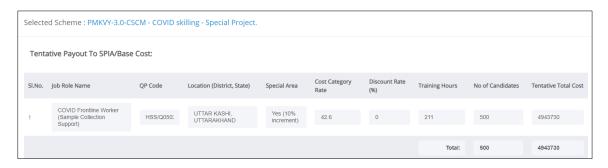

The **Supporting Documents by TP/PIA/SPIA** section allows the Training Provider (TP) to upload the documents such as Signed Termsheet/Endowment Bond by TP/PIA/SPIA, and Indemnity Bond.

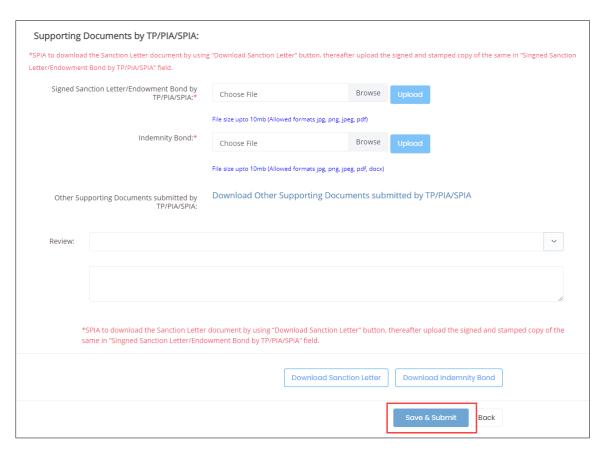

- Click Browse to upload the Signed Termsheet/Endowment Bond by TP/PIA/SPIA and Indemnity Bond. The Training Provider (TP) can upload only jpg, png, jpeg, pdf, and the maximum file size is ten MB. Click Upload, to upload the signed termsheet.
- Click Download Signed Termsheet/Endowment Bond Submitted by TP/PIA/SPIA, Sanction Letter, Indemnity Bond, to view and download the documents.

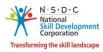

> Select the appropriate review comment Accept or Reject from the drop-down list.

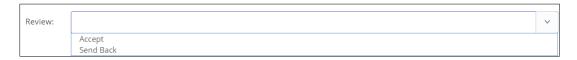

> Click **Save & Submit**, the following screen appears.

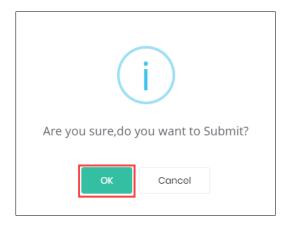

> Click **OK**, the **Project Updated** message appears and navigates to the **PMKVY-3.0-CSCM – SP** screen.

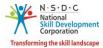

## 4 Re-Submit Request

The **Re-Submit Request** screen allows the Training Provider to update the project details and resubmit the batch to SP PMU.

#### **To Navigate**

Home - - > Dashboard - - > My Schemes/Program - - > Approval in Progress - - > Action - - > View Details - - > PMKVY-3.0-CSCM — SP - - > Action - - > Update & Send Back or Approval

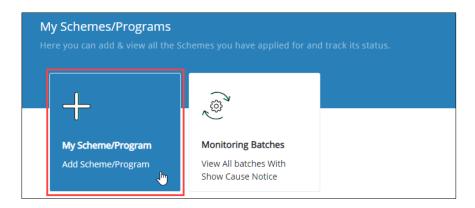

The PMKVY-3.0-CSCM – SP screen lists all the SP projects along with the details of the projects such as Project ID, Name of the Project, Allocated Targets, Enrolled Targets, Available Targets, Project Proposal ID, Duration, Status, and also allows to update and send back the request under Action.

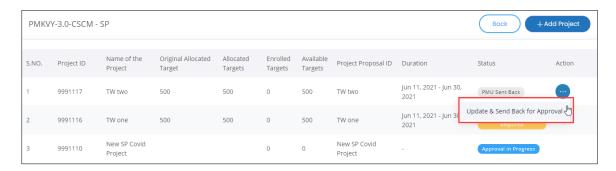

- Click Update & Send Back for Approval, to navigate to the PMKVY Special Project screen.
- ➤ The **PMKVY Special Project** screen hosts *six* sections as listed below.
  - Project Details
  - Add Sectors and Job Roles (As approved)
  - Location
  - Add Training Centre (TC)
  - Tentative Payout To SPIA/Base Cost
  - Supporting Documents by TP/PIA/SPIA

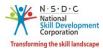

The **Project Details** section displays the details of the project such as Project Proposal ID, Project Name, Project Type, Project Theme, Project Tag, TP/PIA/SPIA Type, Registered As, Date of Project Approval, Project Duration, Proposing Organisation Name, PAN Number, Implementing Organisation Name, Assessment mode, Aadhaar Requirement, Attendance Mode, Trainer Certified, Type of Training Centre, Placements Requirement and Types of Employment details (Type of Employment, Number of Candidate to be Placed(%) and Document).

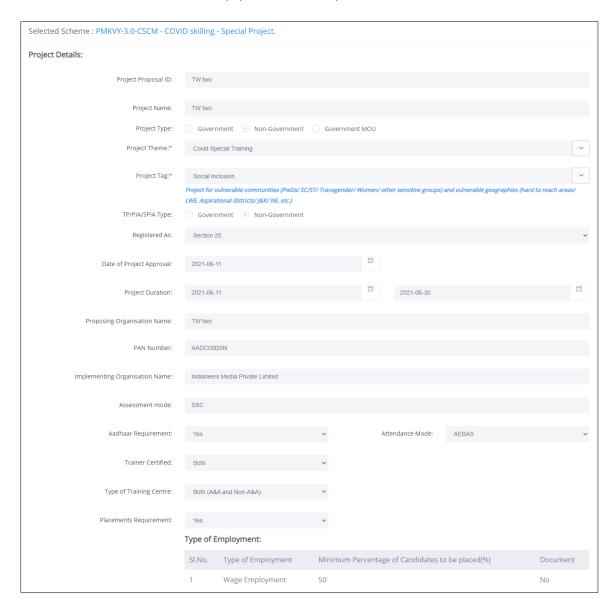

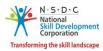

The Training Provider can view the details updated by SPPMU such as Disability, Religion, Gender, Category, Discount on Base Rate (%), Batch Duration (in months), Number of Tranches, Tranche 3 to be paid without Placement, Dual Logo Required, Conditions for Approval and Target Beneficiaries.

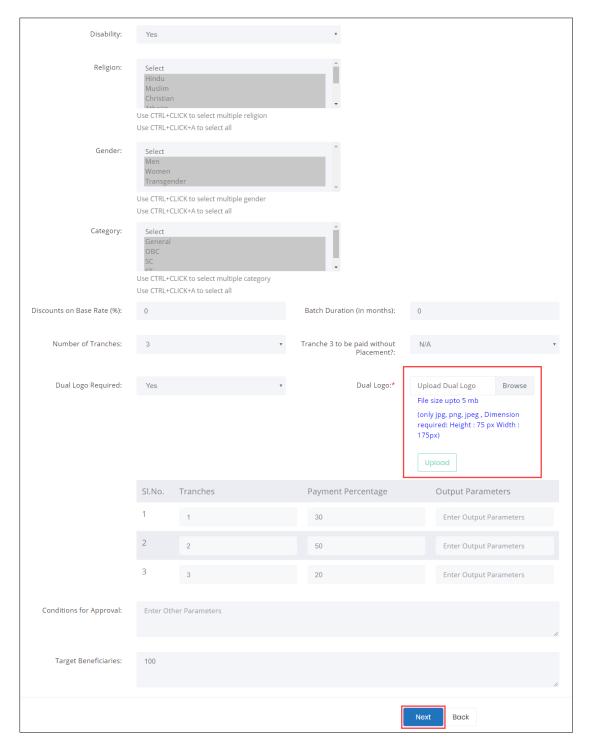

Click Browse to upload the Dual Logo. The Training Provider (TP) can upload the only jpg, png, jpeg and the maximum file size is five MB. Click Upload.

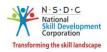

> Click **Next**, the following screen appears.

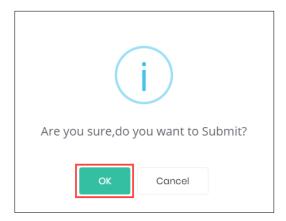

> Click **OK**, to navigate to the **Add Sectors and Job Roles (As Approved)** screen.

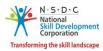

> The Add Sectors and Job Roles (As approved) section displays the add sectors and job roles details such as Sector, Job Role Name (QP code), Job Role Status, NSQF Level, Training Hours, Target Action, and Total Target.

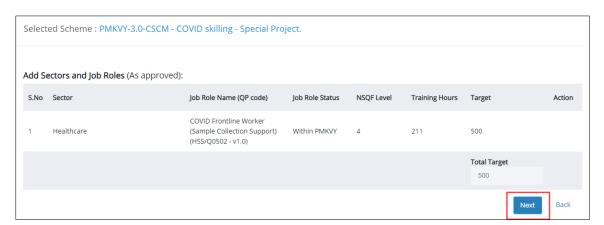

Click Next, the following screen appears.

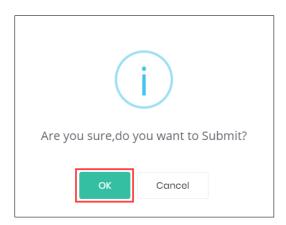

Click **OK**, to navigate to the **Location (As Approved)** screen.

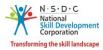

➤ The Location (As Approved) section displays the details such as State, District, Job Roles, Aadhaar Required, B&L Required, Transport Required, Conveyance Required, Target, Total Location Target, and Total Target.

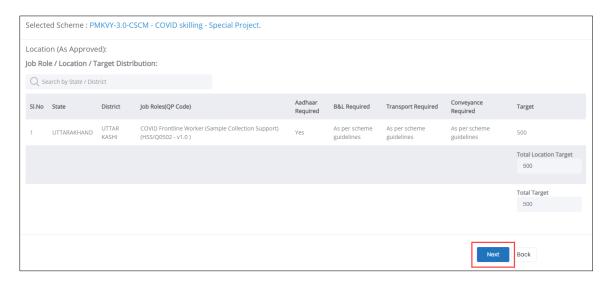

- > The Training Provider (TP) can search for a particular location based on State and District. Click **Enter**, to search for a particular location.
- Click Next, the following screen appears.

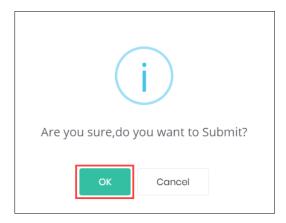

> Click **OK**, to navigate to the **Add Training Centre (TC)** screen.

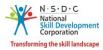

The Add Training Centre (TC) section displays the details such as State, District, Job Roles (QP codes), Aadhaar Required, B&L Required, Transport Required, Conveyance Required, Target, TC Name, Address and also allows to delete/edit the Training Centre (TC) details under action.

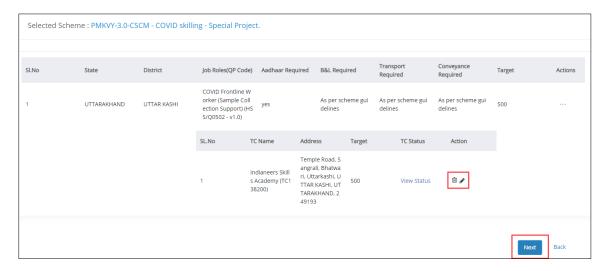

Click Next, the following screen appears.

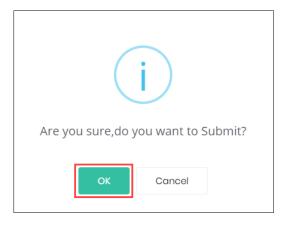

> Click **OK**, to navigate to the **Tentative Payout To SPIA/Base Cost** screen.

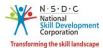

➤ The **Tentative Payout To SPIA/Base Cost** section displays the details such as Job Role Name, QP Code, QP Name, Job Role Type, Cost Category Rate, Discount Rate (%), Training Hours, No of Candidates, Tentative Total Cost, and Total.

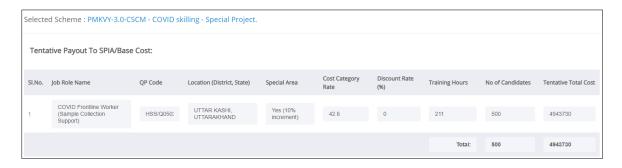

The Supporting Documents by TP/PIA/SPIA section allows the Training Provider (TP) to upload the Signed Term sheet/Endowment Bond by TP/PIA/SPIA, Indemnity Bond and also allows to download and view the Signed Termsheet/Endowment Bond Submitted by TP/PIA/SPIA, Indemnity Bond Submitted by TP/PIA/SPIA and Other Supporting Documents submitted by TP/PIA/SPIA.

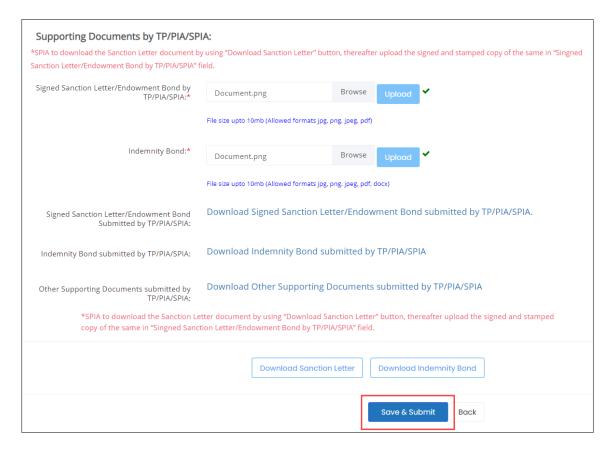

Click Browse to upload the Signed Termsheet/Endowment Bond by TP/PIA/SPIA and Indemnity Bond. The Training Provider (TP) can upload the only, jpg, png, jpeg, pdf and the maximum file size is ten MB. Click Upload. On the upload, the message appears as the file name.ext Uploaded Successfully.

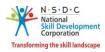

> Click **Save & Submit**, the following screen appears.

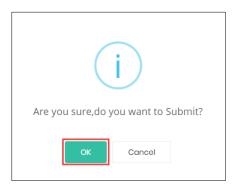

> Click **OK**, the **Project Updated** message appears and navigates to the **PMKVY-3.0-CSCM - SP** screen.

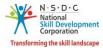

#### 5 View Ad-hoc Jobrole

The **View Ad-hoc Jobrole** screen allows the Training Provider (TP) to view the required jobrole existing Training Centre (TC).

#### **To Navigate**

Home - - > Dashboard - - > View Training Centre - - > Training Centre List - - > Action - - > Add/View Adhoc Jobrole

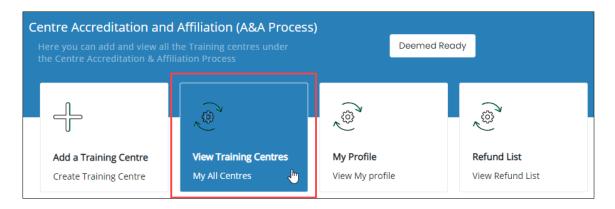

The **Training Centre List** all the Training Centre details such as TC ID, Training Centre Name, TC Type, State, District, Process Type, Status, and also allows to add/view ad-hoc jobrole under Action.

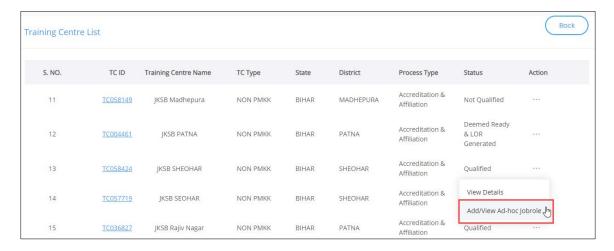

Click Add/View Ad-hoc jobrole, the Linked ad-hoc Job Roles for Healthcare Sector (COVID Schemes) screen appears.

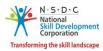

The Linked ad-hoc Job Roles for Healthcare Sector (COVID Schemes) screen displays the jobrole details such as TC ID, Training Centre Name, Jobrole (QP code), State, District, Process Type, Effective Date, Supporting Document, and Status.

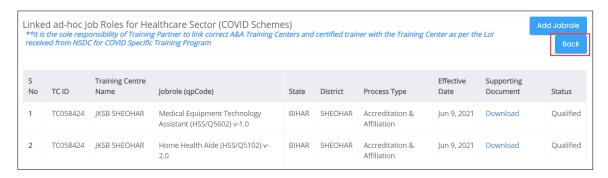

Click Back, to navigate to the Training Centre List screen.

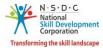

#### 5.1 Add Ad-hoc Jobrole

The Add Ad-hoc Jobrole screen allows the Training Provider (TP) to add the jobrole with the SP scheme.

#### **To Navigate**

Home - - > Dashboard - - > View Training Centre - - > Training Centre List - - > Action - - > Add/View Adhoc Jobrole - - > Add Jobrole

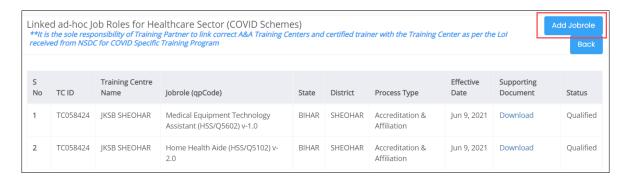

- Click Jobrole, the Add Jobrole screen appears.
- The **Add Jobrole** screen displays the details such as Sector, and Effective Date. And also allows to select the jobrole from the drop-down list.

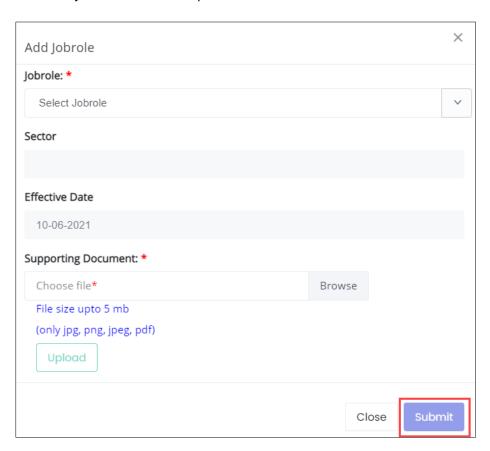

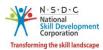

- Click Browse to upload the Supporting Document. Training Provider (TP) can upload only jpg, png, jpeg, pdf, and the maximum file size is five MB. Click Upload
- Click Submit, the following screen appears.

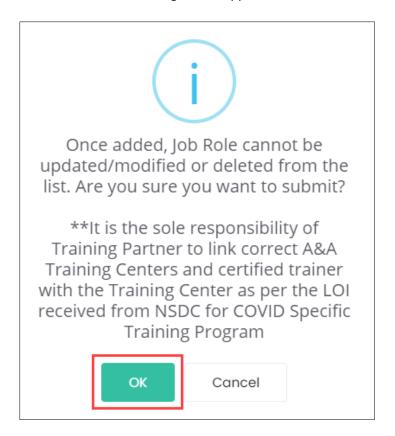

Click OK, to add the Jobrole and navigate to the Linked ad-hoc Job Roles for Healthcare Sector (COVID Schemes) screen.

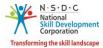

## 6 View Training Centres

The **View Training Centres** screen allows the Training Provider (TP) to view all the PMKVY Training Centres that are linked.

#### **To Navigate**

Home - - > Dashboard - - > My Scheme/Program - - > Approved - - > Action - - > View Details - - > PMKVY- 3.0-CSCM - SP - - > Action - - > View Details - - > View Training Centres

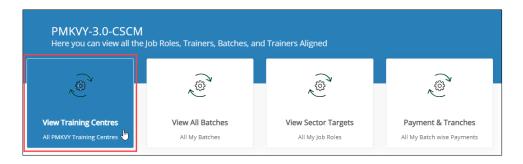

➤ The View All Training Centres screen displays all the assigned PMKVY Training Centres.

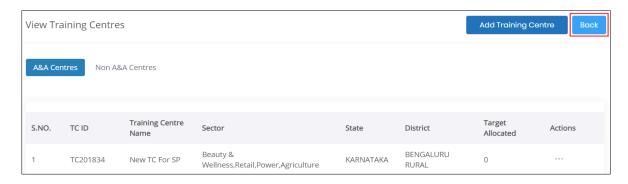

- > The View All Training Centres screen lists all the assigned Training Centres in two tabs as listed below.
  - A&A Centres
  - Non A&A Centres
- ➤ The **A&A Centres** screen lists all the assigned Training Centres along with the details of the Training Centres such as TC ID, Training Centre Name, Sector, State, District, Target Allocated and also allows the Training Provider (TP) to view the details of the Training Centre under Action.
- Click Back, to navigate to the Pradhan Mantri Kaushal Vikas Yojana screen.

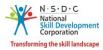

### 7 View All Batches

The View All Batches screen displays all the created PMKVY SP batches of the approved project.

#### **To Navigate**

Home - - > Dashboard - - > My Scheme/Program - - > Approved - - > Action - - > View Details - - > PMKVY- 3.0-CSCM — SP - - > Action - - > View Details - - > View All Batches - - > All Batches and Sector Targets

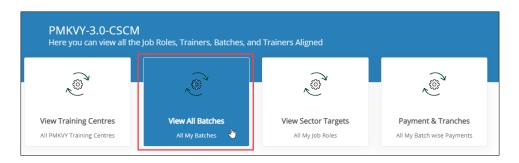

- > The All Batches and Sector Targets screen lists all created batches in three tabs as listed below.
  - Batch Creation
  - Training and Attendance
  - Assessment and Certification

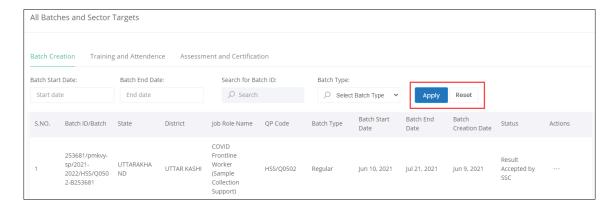

The **Training Provider (TP)** can also search for a particular batch on the basis of Batch Start Date, Batch End Date, Batch ID, and Batch Type. Click **Apply**, to search for a particular batch.

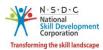

The **Batch Creation** screen lists all the created batches along with the details of the batches such as Batch ID/Batch, State, District, Job Role Name, QP Code, Batch Start Date, Batch Type, Batch End Date, Batch Creation Date, Status and also allows to view the details of the batch.

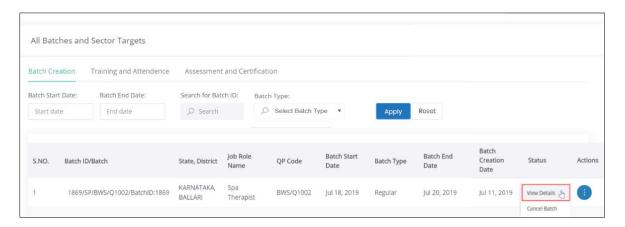

- Click View details, to view the details of the batches.
- ➤ The **Training and Attendance** section displays the details of the training and attendance such as Batch ID/Batch, State, District, Job Role Name, QP Code, Batch Start Date, Batch Type, Batch End Date, Batch Creation Date, Status, and Actions.

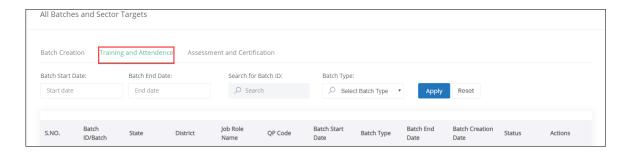

➤ The **Assessment and Certification** section displays the details of assessment and certification such as Batch ID/Batch, State, District, Job Role Name, QP Code, Batch Start Date, Batch Type, Batch End Date, Batch Creation Date, Status, and Actions.

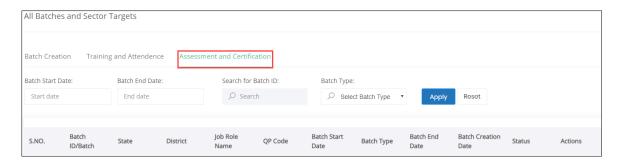

Click Back, to navigate to the Pradhan Mantri Kaushal Vikas Yojana screen.

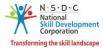

#### 7.1 Change Assessment Date

The **Change Assessment Date** screen allows the Training Provider (TP) to change the assessment date for a required batch.

#### **To Navigate**

Home - - > Dashboard - - > My Scheme/Program - - > Approved - - > Action - - > View Details - - > PMKVY-3.0-CSCM - SP - - > Action - - > View Details - - > View All Batches - - > All Batches and Sector Targets - - > Batch Creation - - > Actions - - > Change Assessment Date

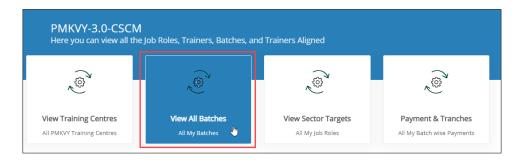

> The **Batch Creation** section displays the details of the batch creation and also allows the Training Provider to change the assessment date under Actions.

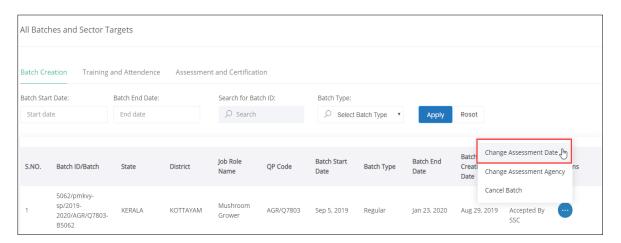

> Click Change Assessment Date, the Request Assessment Date Change screen appears.

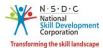

The **Request Assessment Date Change** screen displays the assessment details such as Training Centre Name and Location, Job Role, Assessment Agency, State, District, and SSC.

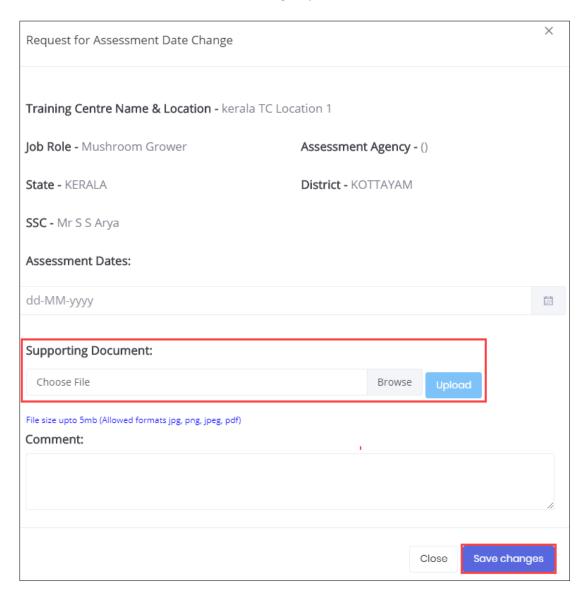

- > Select the appropriate new assessment date from the Assessment Dates drop-down calendar.
- Click Browse to upload the supporting document. The Training Provider can upload only the jpg, png, jpeg, pdf, and the maximum file size is five MB. Click Upload. Enter the comments if any.

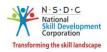

> Click **Save Changes**, the following screen appears.

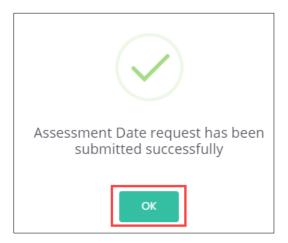

> Click **OK**, to navigate to the **All Batches and Sector Targets** screen.

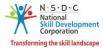

#### 7.2 Cancel Batch

The **Cancel Batch** screen allows the Training Provider to cancel the required batch of the PMKVY SP scheme.

#### **To Navigate**

Home - - > Dashboard - - > My Scheme/Program - - > Approved - - > Action - - > View Details - - > PMKVY-3.0-CSCM - SP - - > Action - - > View Details - - > View All Batches - - > All Batches and Sector Targets - - > Batch Creation - - > Actions - - > Cancel Batch

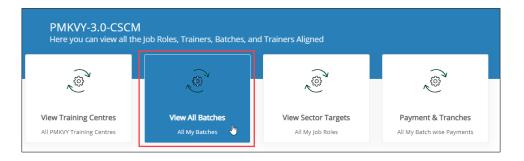

The **Batch Creation** section displays the details of the created batches and also allows the Training Provider to cancel the batch under Actions.

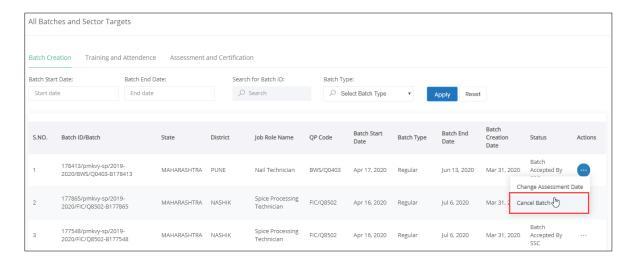

Click Cancel Batch, the Cancel Batch screen appears.

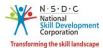

➤ The Cancel Batch screen displays the detail of the batch such as Name of the Batch, Batch ID, Assessor ID, Assessor Name, Training Centre & Location, Job Role, Assessment Agency, State, District, Assessment Dates, and SSC.

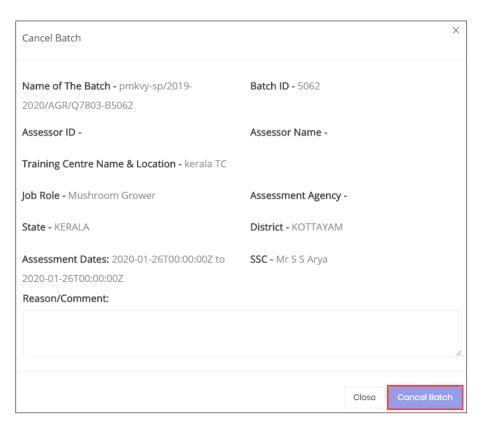

- > The Training Provider should enter the appropriate reason/comment for cancelling the batch.
- Click Cancel Batch, the Batch has been cancelled Successfully message appears and navigates to the All Batches and Sector Targets screen.

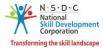

## 8 View Sector Targets

The **View Sector Targets** screen allows the Training Provider (TP) to view all assigned job roles and sector targets of the project.

#### **To Navigate**

Home - - > Dashboard - - > My Scheme/Program - - > Approved - - > Action - - > View Details - - > PMKVY- 3.0-CSCM - SP - - > Action - - > View Details - - > View Sector Targets

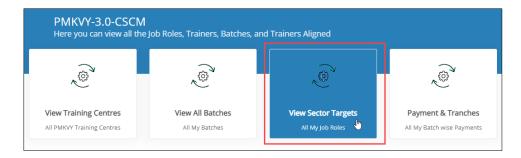

The **All Assigned Sector Targets** screen displays all the sector target details such as Sector Name, Associated Job Role, QP Code, Proposed Training Target, and Allocated Target.

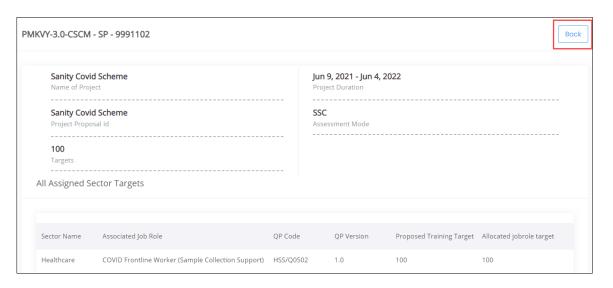

Click **Back**, to navigate to the **PMKVY-3.0-CSCM** screen.